# Original instructions EN **PIL** remote control operating instructions

Model: PIL-99TST

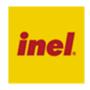

#### PIL-99TST remote control with color touch screen

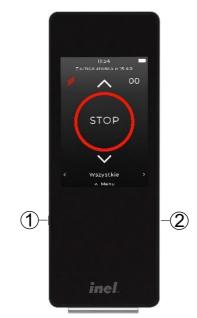

- ① on / wake-up button
- ② USB-C port for battery charging

# 1 Registration of remote control channels to the receiver (drive, controller)

Control of any channel from the remote control is possible after registering this channel to the given drive or controller.

In our devices we distinguish the following ways to enter the recording option:

- First registration after switching on the supply voltage (230 V mains-powered radio drive, ST-01RL),
- First registration for radio drive supplied with DC (LER)
- o Registration to ST-01R controller,
- Registration with a pre-programmed remote control (radio drive, ST-01RL, ST-01R).

# 1.1 First registration for 230 V mains-powered radio drives and ST-01RL controllers

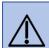

NOTE: The procedure will erase from the drive's memory all remote controls that were previously registered.

- Connect the 230 VAC supply voltage to the drive/controller.
- Within 10 seconds of power on, touch the PR programming button of the remote control, the shutter will make an up and down movement.
- In the next 10 seconds, touch the houtton on the selected remote control channel; a short up and down movement will confirm that the registration is correct.

# 1.2 First registration for DC radio drives (LER)

In the case of a drive received from the manufacturer, or if the remote control is lost, register the remote control using the following procedure:

- press the SW button on the drive head for a short time (< 2 seconds) – the drive will make a short up-down movement
- within 10 seconds, select the desired channel on the remote control and touch the PR programming button on the remote control – the drive will make a short up and down movement
- within the next 10 seconds, touch the button of the remote control the drive will confirm the channel registration by making a long up-down confirmation movement

### 1.3 Programming the ST-01R controller

- press programming button S1 on the controller the LED will blink and remain lit with a continuous green light
- select the desired channel on the remote control
- touch the \( \simes \) button on the remote control; the controller will signal the registration of the remote control by blinking green and red LEDs

# 1.4 Once you have a registered remote control

Once you have a registered remote control, you can register further remotes without powering off.

Using a pre-registered remote control put the

Using a pre-registered remote control, put the drive/controller into programming mode:

- touch the PR programming button of the registered channel of the PIL-99TST remote control; the shutter will make an up and down movement, followed by a series of short up and down movements in an amount equal to the number of registered remote controls,
- within the next 10 seconds, touch the "up" button of the new channel or the new remote control

# 1.5 Changing the direction of the shutter movement

If it is necessary to change the direction of movement of the shutter (the movement of the shutter is opposite to the directions on the remote control), put the drive into programming mode by touching the PR programming button of the remote control, and then touch the STOP button. In RE and PR and LER motors, this operation should be performed twice.

#### 2 Home screen of the remote control

The home screen contains the following items (listed from top to bottom of the screen):

- 0 current time
- battery status indicator
- sunrise/sunset time
- button to activate the blind mode
- number of the selected channel
- button to open the shutter ^

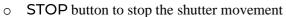

- button to close the shutter
- PR programming button (visible only in installer mode)
- channel name
- channel selection buttons: <, >
- Menu button

#### 3 Menu

To enter the remote control menu, touch the Menu button

menu of consists the

following items:

Home screen — return to home screen  $O \square$ 

ModeO O – channel selection mode settings

Time programs program settings

Names  $\mathbb{T}$ naming channel numbers

Settings 503 – settings of date and time, geographical coordinates, time zone, screen brightness, sleep, wake up, language, factory settings, remote control information

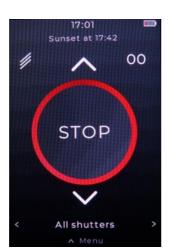

囼

圖

Schedules

505

me screen

# **Settings**

The following settings are made in this menu item:

# Date and time

In this menu item, you should:

- set the current date: day, month and year
- set the current time: hour and minutes
- Select one of the options: Daylight Saving Time or Automatic Daylight Saving Time

# Astronomy

In this menu item, you should:

- set the latitude and longitude of your location (e.g., for Gdansk: latitude: 54° 21′ N.
  - longitude: 18° 40′ E)
- select the time zone of your location (for Poland: UTC+01:00)

With this data, the sunrise and sunset times for the current date will automatically appear in the time programs.

## Display

In this menu item you can:

- adjust screen brightness
- set sleep time (available values: 5 s, 10 s, 15 s, 20
- You can select the option Wake up by lifting

#### Language

In this menu item, you can select the language of the interface (choices include Polish, English, German, French and Croatian).

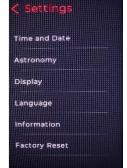

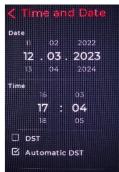

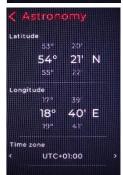

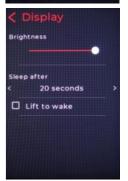

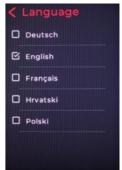

# Information about the remote control

This menu item includes:

- software version
- manufacturer's e-mail address
- manufacturer's website address

### Factory settings

This menu item allows you to reset to factory settings.

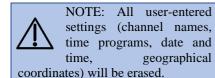

#### Mode

In the Mode menu item, you can set the maximum number of channels and check the option to hide unnamed channels: Hide unnamed channels.

Selecting the Installer Mode option brings up the PR programming button on the main screen for programming drives and controllers.

## **Names**

Each channel can be given a name. The name can have up to 16 characters: upper and lower case letters digits and special characters

# Time programs

The Time Programs item sets and changes programs for automatic opening, closing, partial opening of specific shutters and switching on/off of lighting at a specific time and on a specific day of the week. 32 time programs can be defined.

In order to define the program, it is necessary to first set the date

Astronomy

and time under Menu / Settings / Date and Time and the geographic coordinates and time zone for your location under Menu / Settings /

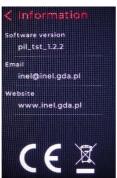

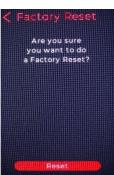

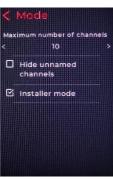

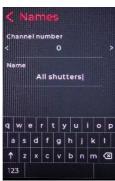

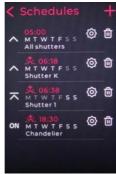

# Adding a time program

To add and define a time program:

- select Menu / Time Programs
- select + in the upper right corner of the screen
- select the channel number for which the program is to be executed by touching < or >

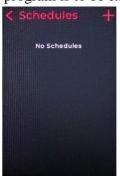

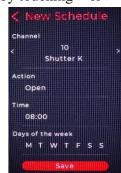

select Action and check the desired action For shutters and blinds you can select: Open, Close. Partial Open. Partial Close. For Partial Open/Close, you can set the opening/closing ratio (1 to 20) - comfort position and for shutters, you can select the Blind

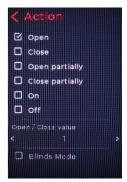

Mode option (setting the angle of the slats). For lighting controllers, you can select Enable or Disable

select Time

You can select the Fixed time option and set the time and minutes of the start of the action, or select one of the options: Sunrise or Sunset.

If you select Sunrise or Sunset, the sunrise and sunset times (for each day) will be set for the

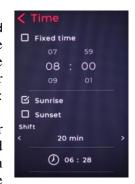

geographic coordinates of the location previously set in the Astronomy menu item. In the Shift item, you can make adjustments to these times of up to +/- 60 minutes (with a step of 10 minutes).

select Days of the week Select the days of the week (M T W T F S S) on which you want the program to run. default, all days of the week are enabled. Disabling a particular day from the program is done by touching its symbol (the symbol becomes dimmed).

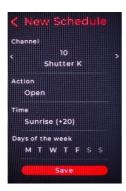

tap Save

### Switching on/off the time program

Time programs can be turned on or off. A program can be disabled by touching the field with the data of this program in Menu / Time Programs. The contents of the disabled program field are dimmed. Touching this field again will turn the time program on

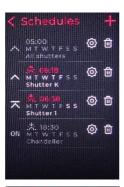

#### Editing time program

The program settings can be changed by selecting (2) in the program field under Menu / Time Programs

The changes will be saved when you tap Save

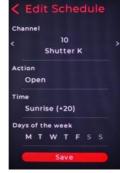

# Deleting time program

The time program will be deleted by selecting in the program field in Menu/Time Programs and confirming by tapping Delete

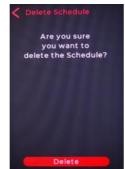

#### 8 Channel selection

Channels are selected sequentially by tapping < or >. This can also be done by swiping left or right on the screen.

#### 9 Shutter activation

To make the selected drive move, touch  $\wedge$  (open) or  $\vee$  (close).

This can also be done by swiping your finger up or down on the screen. You can stop the drive by touching the STOP button.

#### 10 Blind activation

Switching to blind mode (setting the blinds) is done by touching . In this mode, the motor makes only a short movement causing the slats to rotate. To cause the slats to rotate, touch or Return to normal operation mode is done in the same way, i.e. by touching .

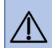

NOTE: The blind must be stopped in order to set the slats in the blind. If the blind does not set the slats from the remote control, touch STOP before setting the slats.

# 11 Battery charging

The remote control is powered by a built-in 3.7V lithium polymer battery with a capacity of 1800 mAh. The battery should be charged when the battery status icon indicates a low state of charge (red rectangle in the battery icon). The battery is charged from the computer's USB port using the included USB-A/USB-C cable or by using a phone charger with a USB-C plug. The battery is fully charged when the entire battery icon is white.

# 12 Disposal of waste equipment

It is prohibited to dispose of waste equipment together with other waste. Dispose of in a place specially designated for this purpose. An important role in the recycling system of waste equipment is played by the household. Through proper segregation of waste, including waste equipment and batteries, household members ensure that waste equipment does not end up in municipal waste, but in a place specially designated for this purpose and, after recycling, can be used as raw material for reuse.

Przedsiębiorstwo Informatyczno-Elektroniczne INEL Sp. z o.o., 1 Mostowa St., 80-778 Gdansk, as the manufacturer of the product, hereby declares that the remote control described herein complies with Directive 2014/53/EU.

The full text of the EU Declaration of Conformity is available at the following web address: www.inel.gda.pl